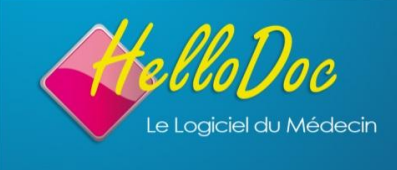

# **Aide à l'installation et à la migration en HelloDoc 5.60**

### **Sommaire**

- 1. Configuration recommandée
- 2. Les prérequis avant l'installation 5.60

### **3. Installation de la 5.60 à partir du DVD-ROM**

- $\checkmark$  Activation de la licence
- Enregistrement en ligne
- Enregistrement par téléphone

### **4. Migration du cabinet en 5.60**

- 4.1. Demande de migration
- 4.2. Phase de sauvegarde
- 4.3. Phase d'épuration de l'agenda
- 4.4. Migration

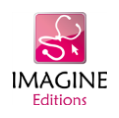

**IMAGINE** 

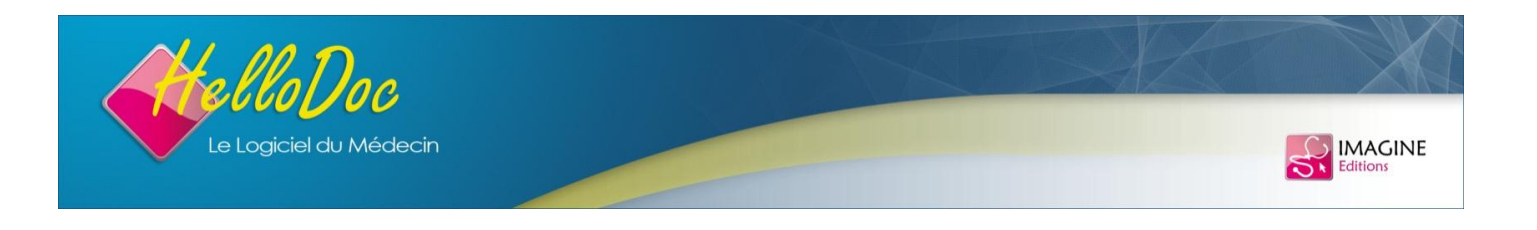

### **1. Configuration recommandée**

#### **Versions de Windows recommandée :**

- $\checkmark$  Microsoft Windows 7 (32 ou 64 bits)
- $\checkmark$  Microsoft Windows Vista SP 2 (32 ou 64 bits)
- $\checkmark$  Microsoft Windows XP Professionnel Service Pack 3
- $\checkmark$  Microsoft Windows 2008 Serveur
- $\checkmark$  Microsoft Windows 2003 Serveur Service Pack 2

#### **Configuration matérielle minimale recommandée :**

- Processeur Intel® Core™2 Duo
- $\checkmark$  2 Go de RAM

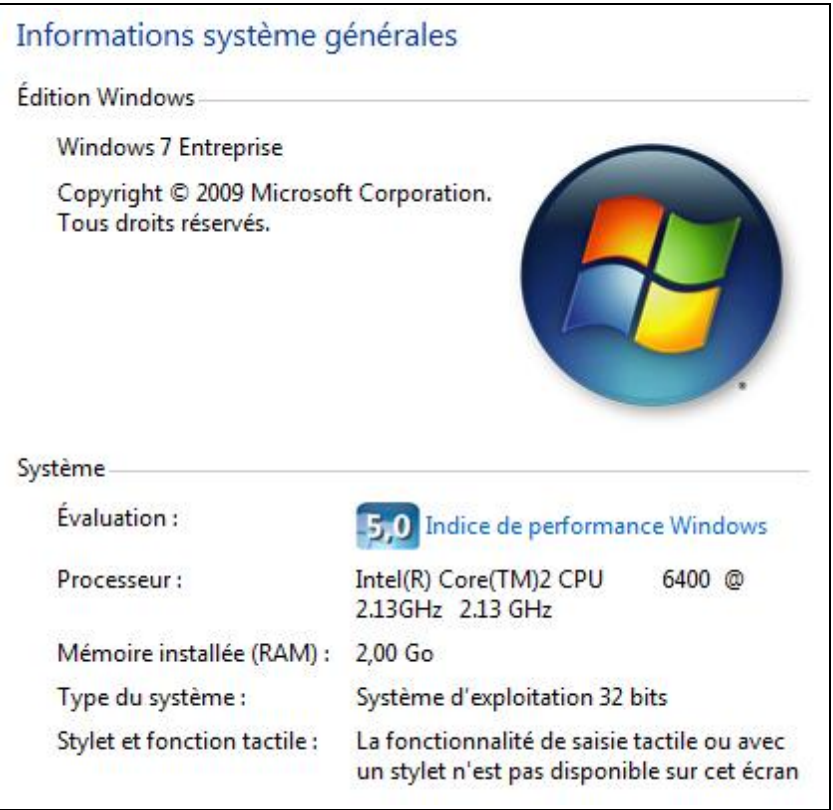

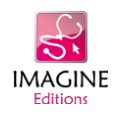

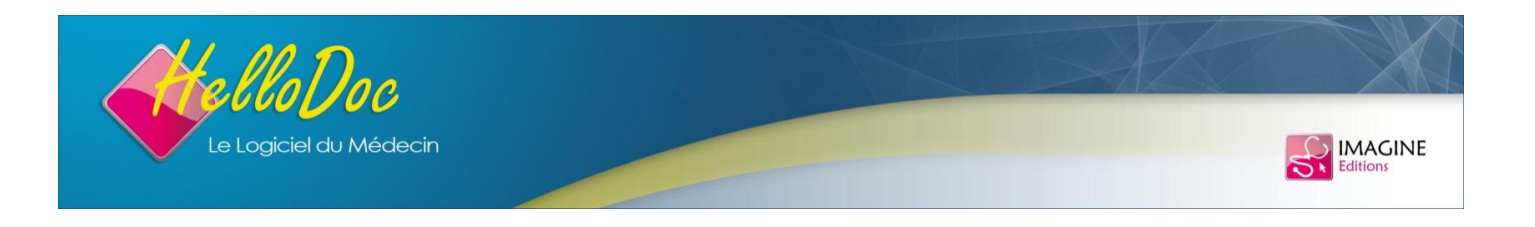

# **2. Prérequis avant l'installation de HelloDoc 5.60**

- 1. Avoir une connexion ADSL pour une mise à jour automatique éventuelle après l'installation du DVD-ROM et pour l'activation de la clé de licence.
- 2. Avoir déchargé sur le poste de travail toutes les feuilles de soins VISITES si vous utilisez un lecteur TLA pour vos visites à domicile.
- 3. Avoir effectué une sauvegarde complète du cabinet.
- 4. Avoir fermé toutes les applications actives pour éviter la perte éventuelle du travail en cours, en cas de redémarrage de votre PC.
- 5. En version réseau, assurez-vous qu'HelloDoc est bien fermé sur tous les autres postes.

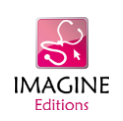

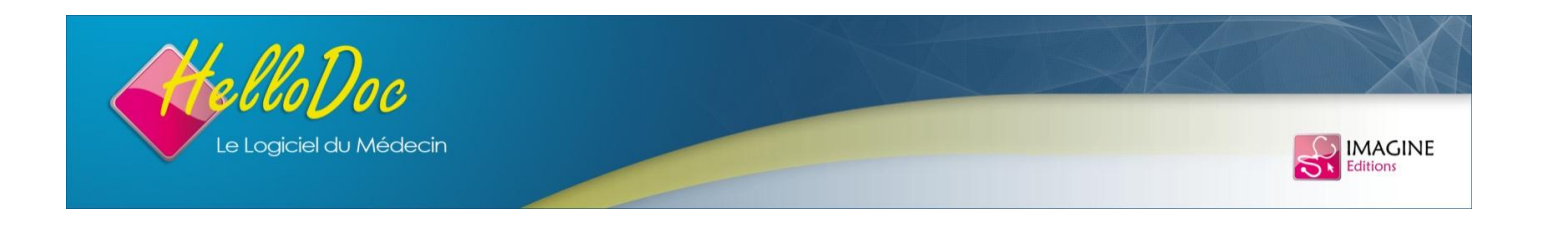

# **3. Installation de la 5.60 à partir du DVD-ROM**

Nous vous conseillons de quitter tous les programmes avant d'exécuter le programme d'installation.

L'installation doit être commencée sur le serveur si vous êtes en réseau.

A la fin de l'aide aux utilisateurs, cet écran ci-dessous apparaîtra.

L'assistant d'installation vous guidera pas à pas jusqu'à la fin de l'installation.

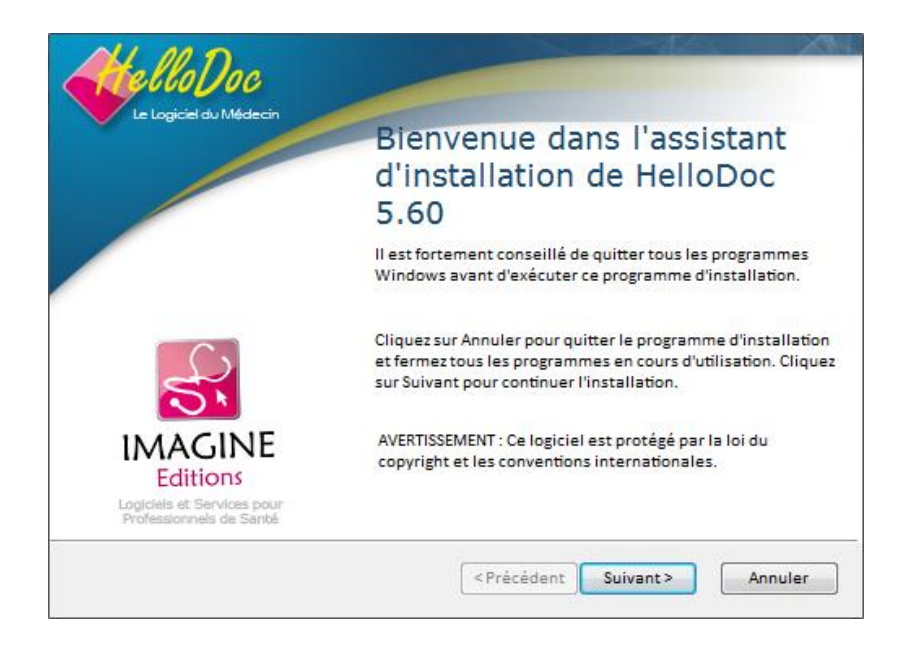

Vous avez la possibilité de choisir à cette étape les composants à exclure de l'installation. Par défaut, tous les composants seront installés.

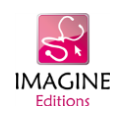

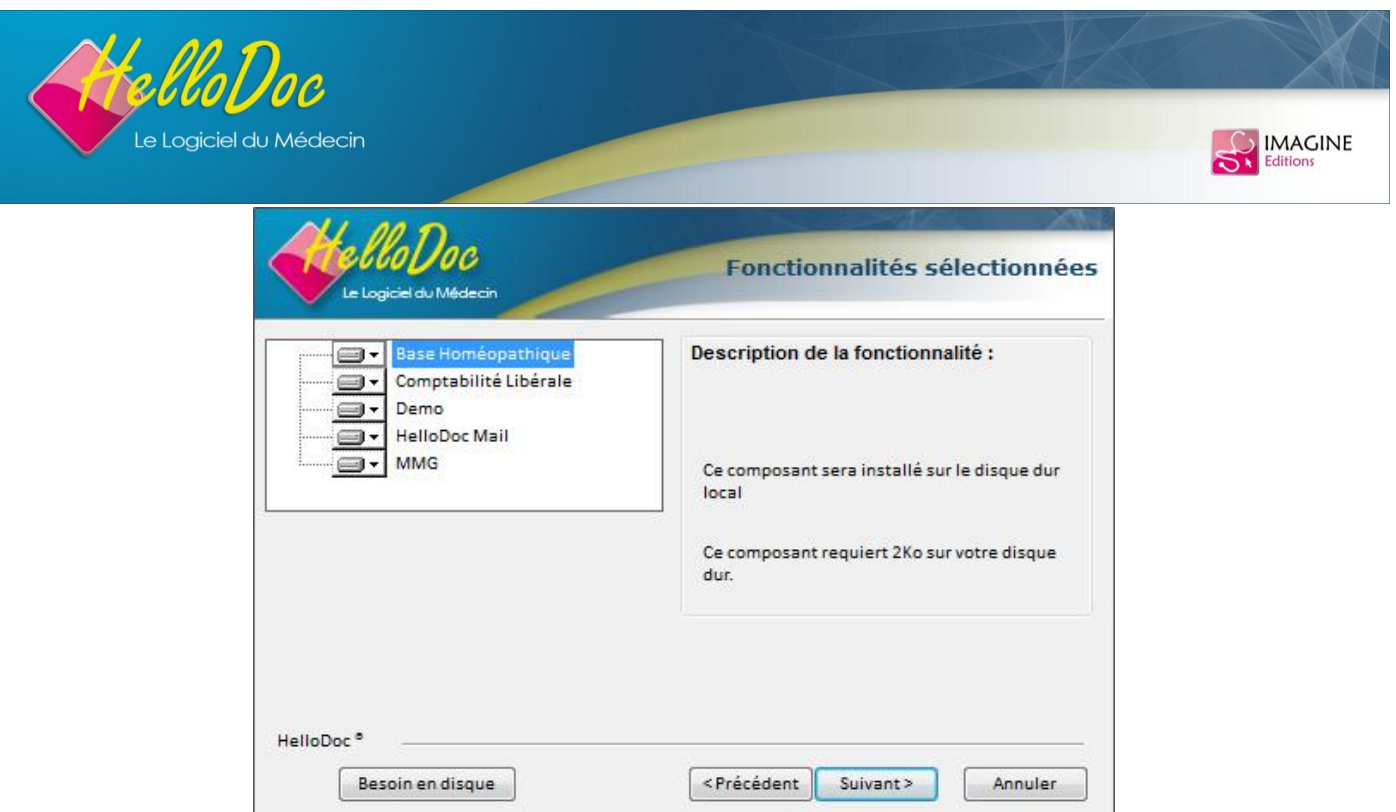

Après ce paramétrage, l'installation des composants peut commencer.

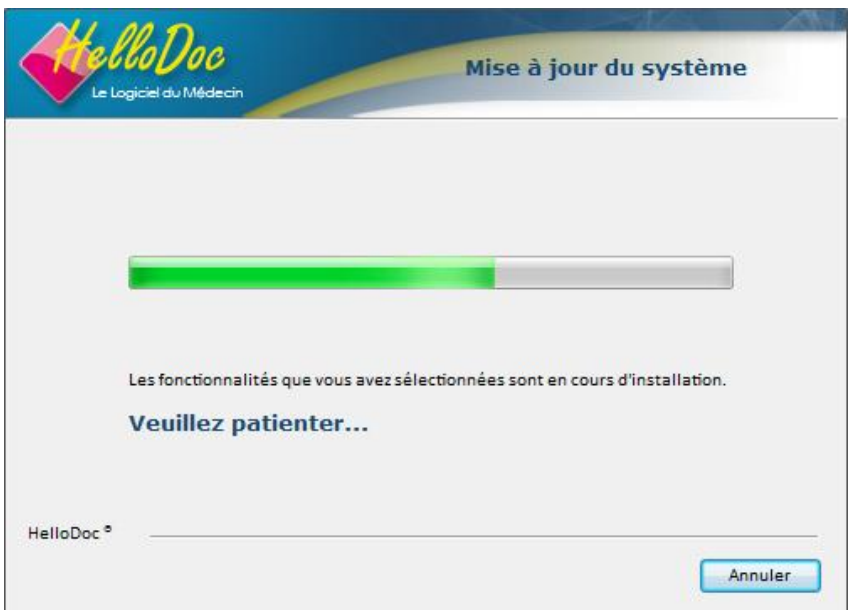

Il est IMPERATIF d'accepter le redémarrage de l'ordinateur pour terminer l'installation de tous les composants indispensables au bon fonctionnement de HelloDoc.

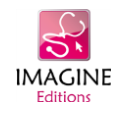

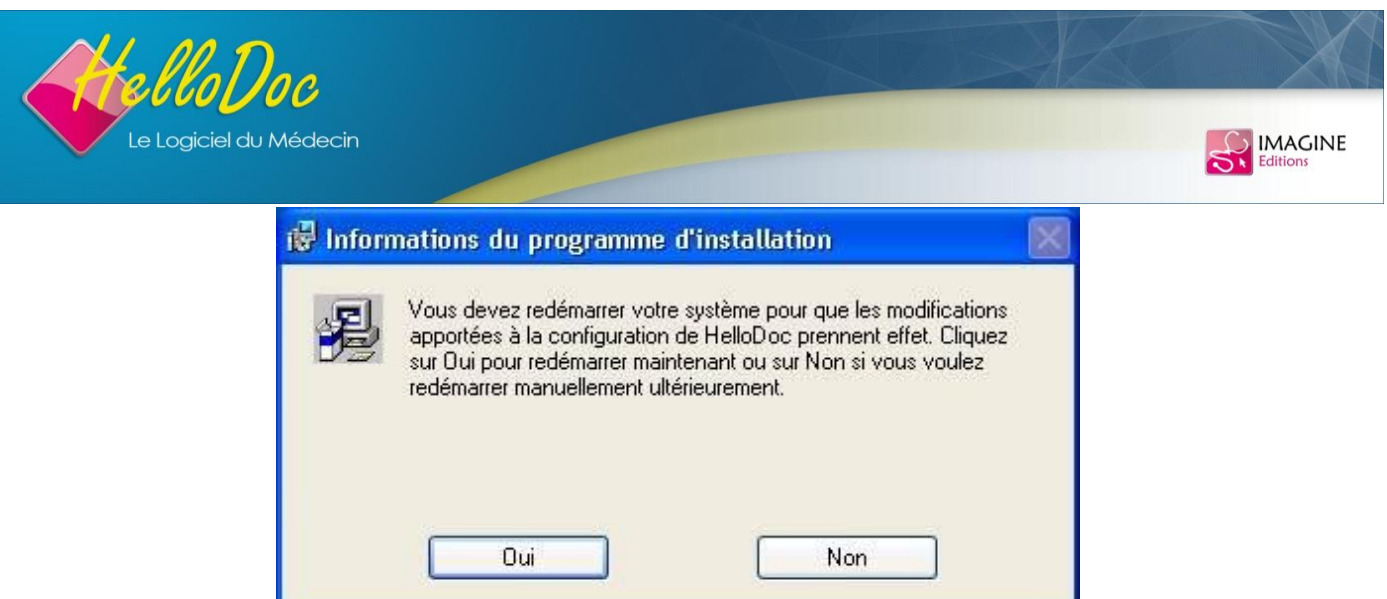

# **3.1. Activation de la licence**

Au premier démarrage, l'écran suivant propose d'activer votre licence. Vous avez 5 jours pour procéder à cette activation, pendant lesquels le logiciel est en version d'évaluation sans restriction. Au-delà, le produit sera restreint en version de démonstration.

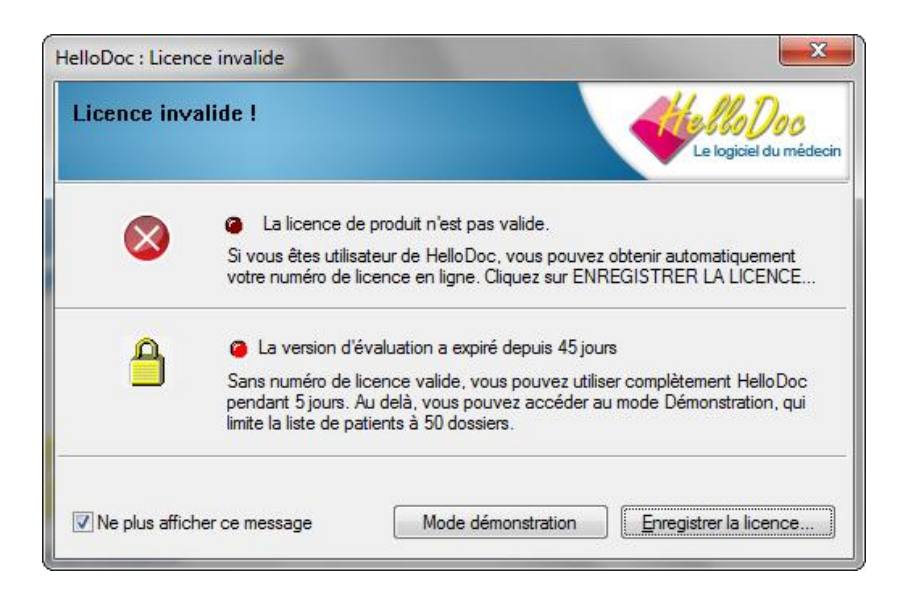

L'activation peut se faire par internet ou par téléphone et nous allons commencer par l'activation via Internet.

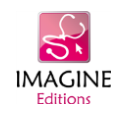

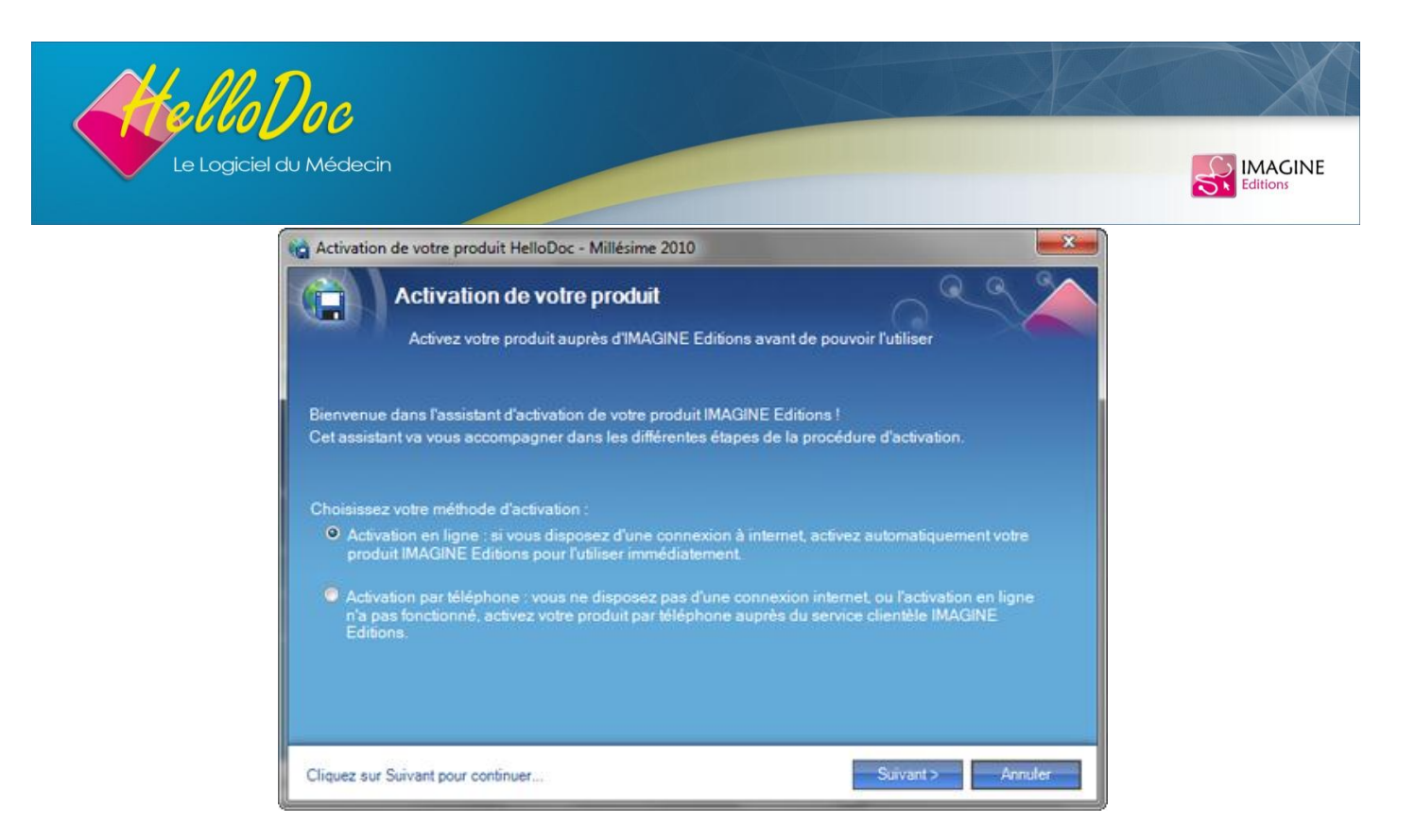

Au bout de quelques secondes l'application vous a identifié…

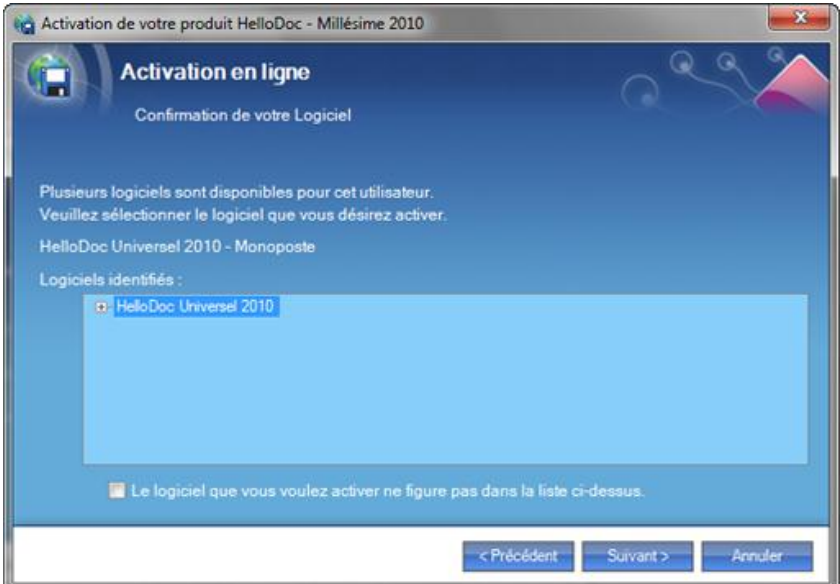

… et activé votre produit.

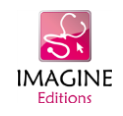

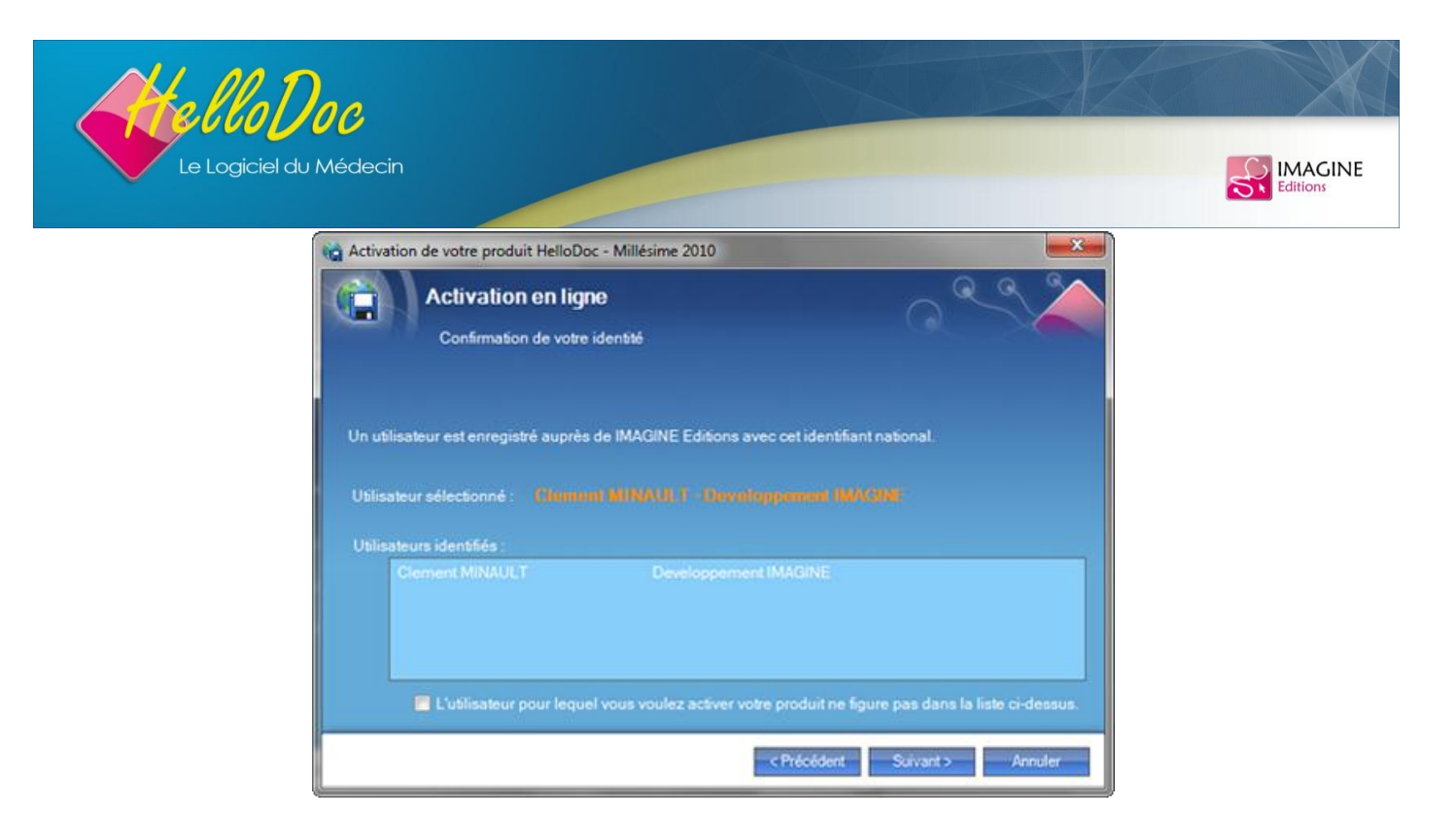

Si vous n'avez pas d'accès à Internet vous pouvez vous activer par téléphone.

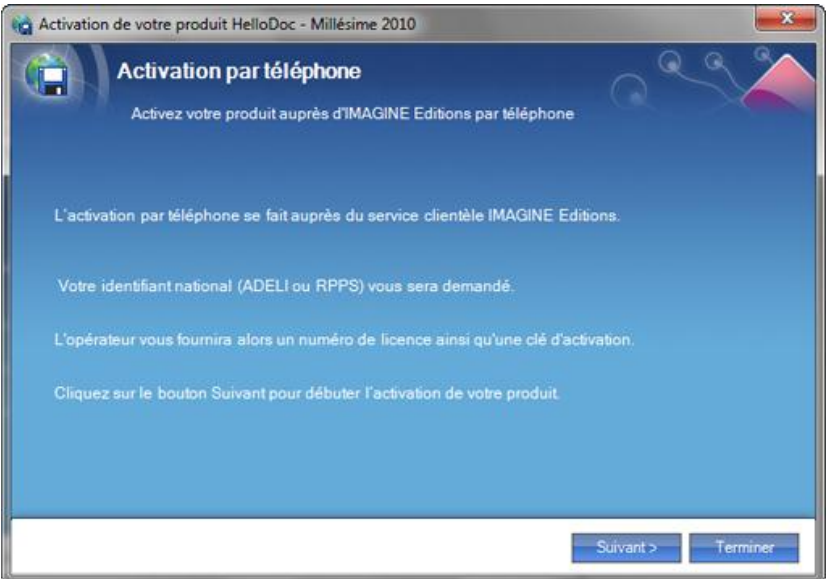

Munissez-vous de votre numéro ADELI et contactez nos services au numéro AZUR 0820.398.398 (0,12€/mn). Un numéro de licence et un numéro d'activation vous seront communiqués.

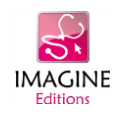

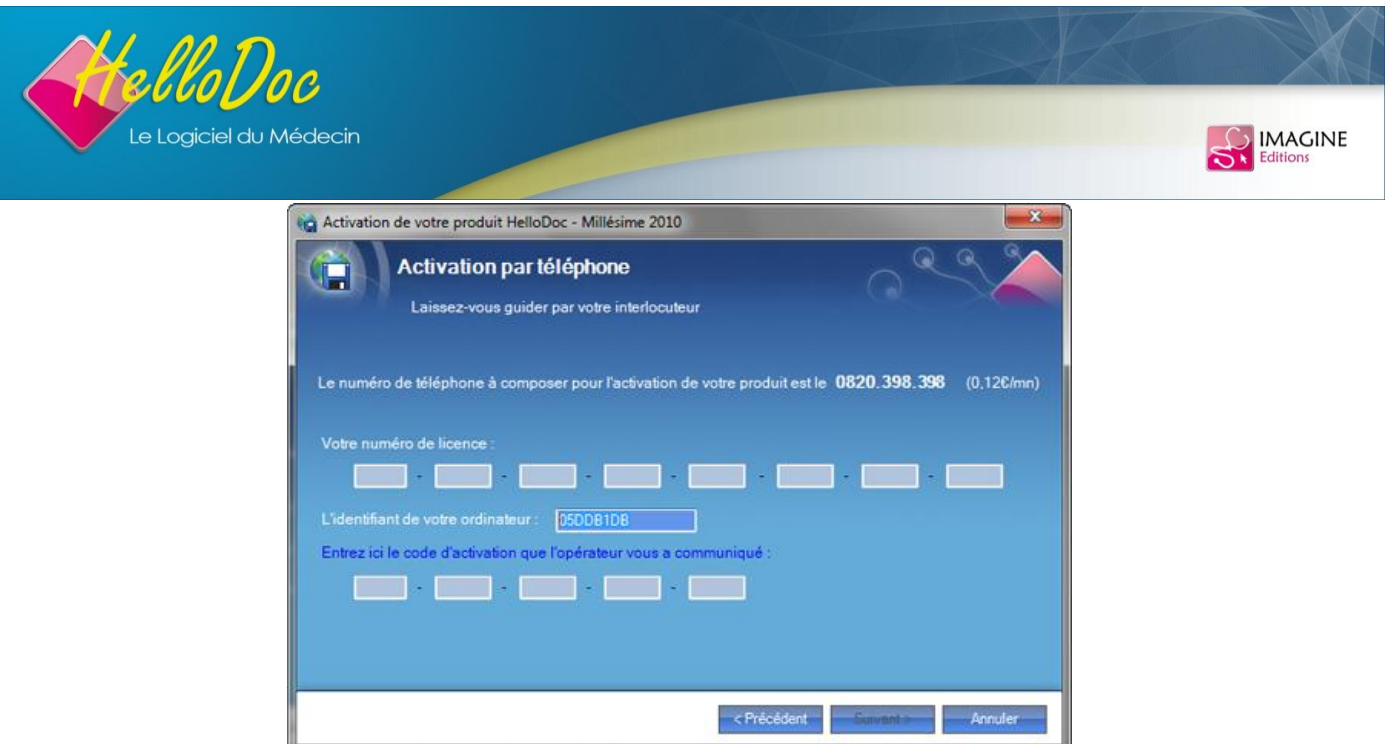

# **4. Migration du cabinet en 5.60**

L'installation terminée, exécutez HelloDoc 5.60 en double-cliquant sur son icône présente sur le bureau.

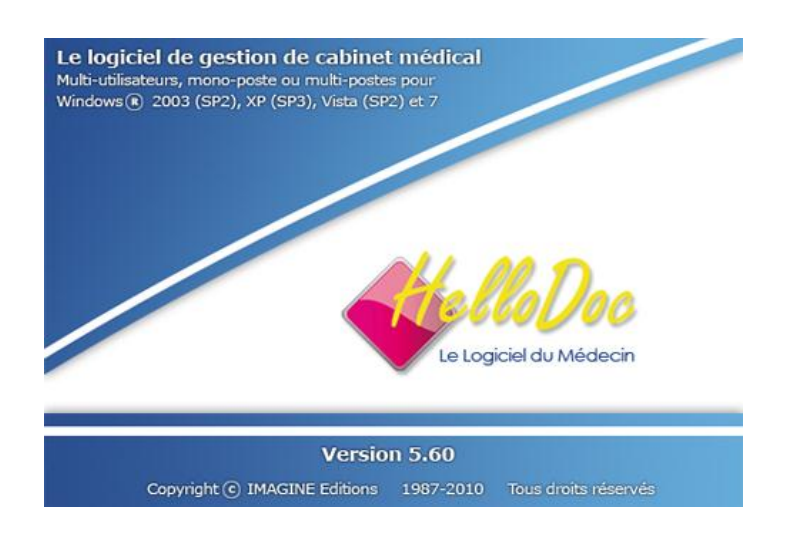

La migration en 5.60 s'effectue à l'ouverture du cabinet. Après avoir validé l'ouverture du cabinet, une fenêtre vous propose de procéder à la conversion des fichiers dans la nouvelle version.

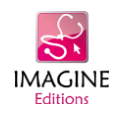

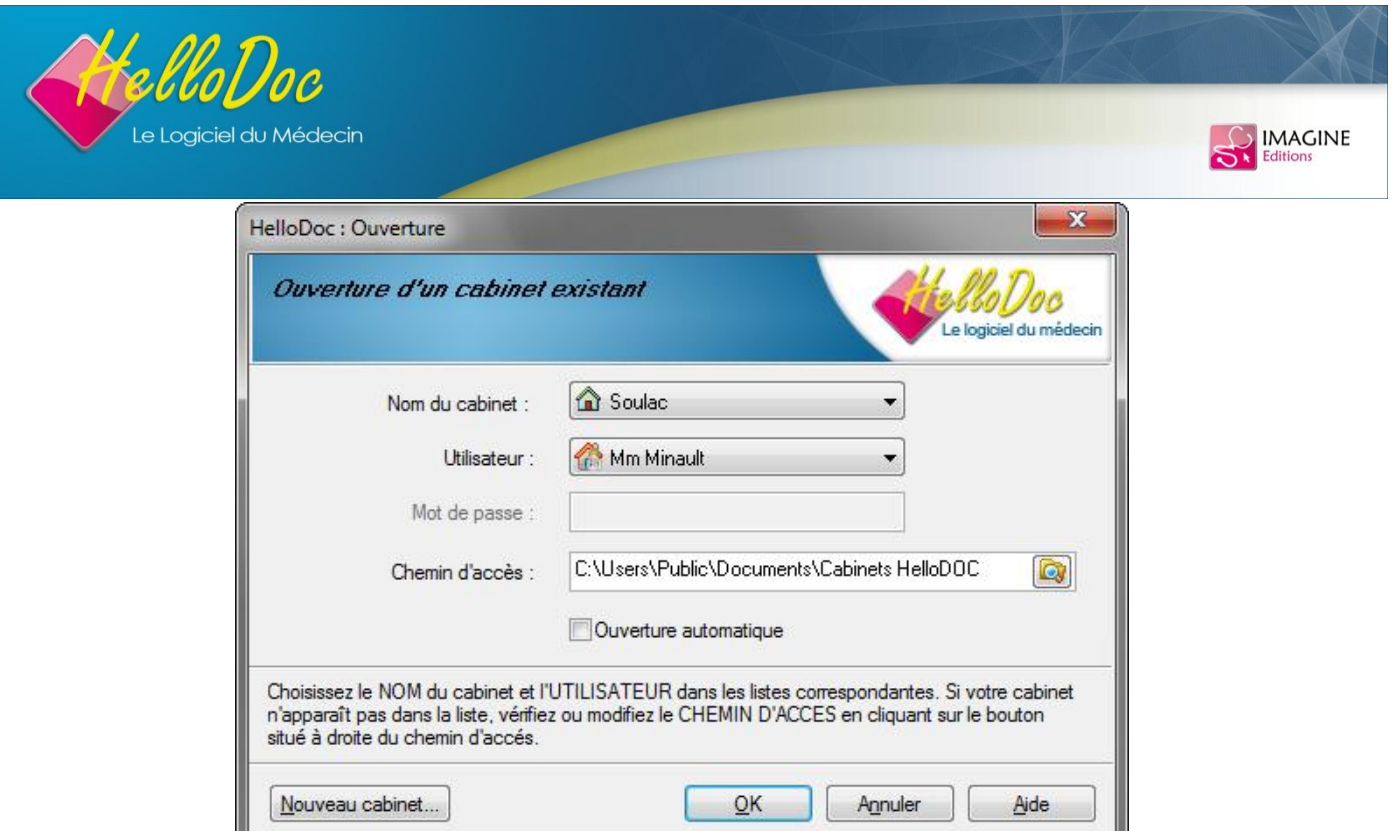

### 4.1. **Demande de migration**

Répondez par Oui pour accepter la migration du cabinet en 5.60

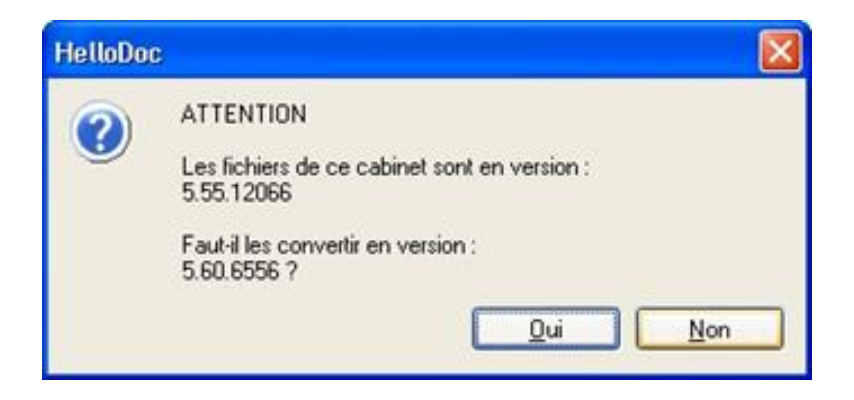

Par mesure de précaution, le produit vérifie que des utilisateurs ne sont pas connectés avant de lancer la migration. Assurez-vous que tous les postes du réseau ont bien quitté HelloDoc. Si le produit est ouvert sur un poste, un message d'avertissement comme ci-après le signalera. Tant qu'HelloDoc n'aura pas été fermé sur tous les postes, le processus de migration ne pourra commencer.

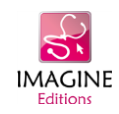

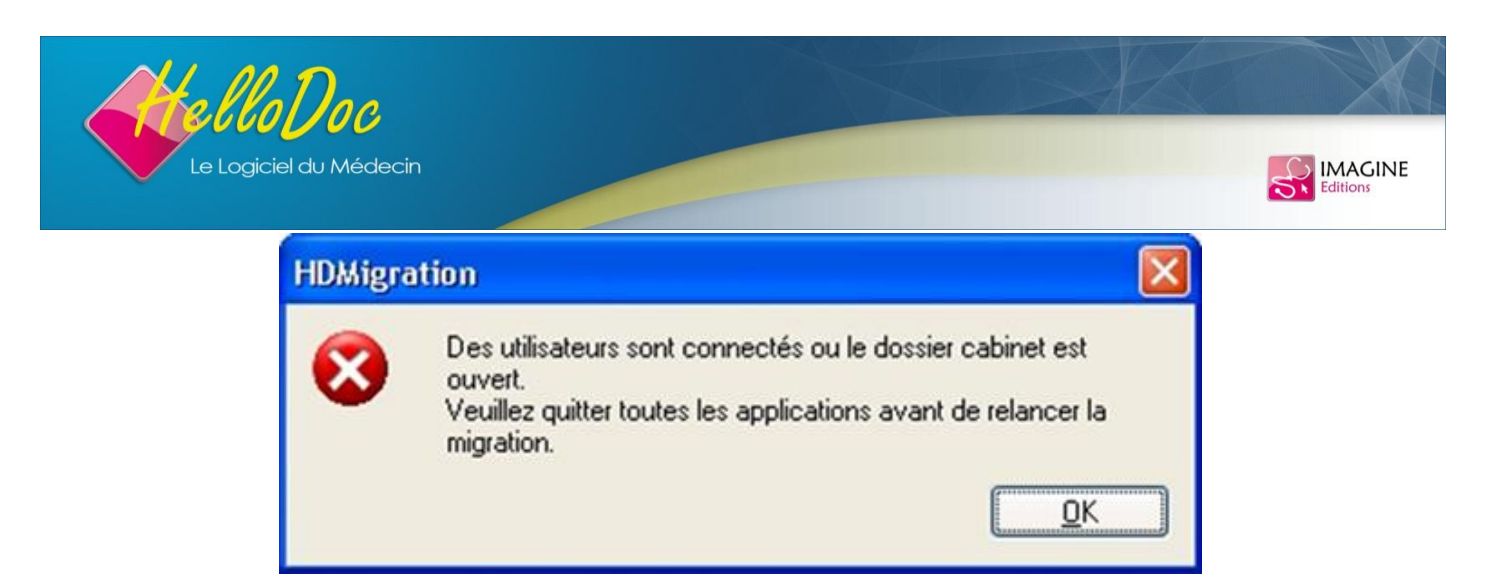

#### **4.2. Phase de sauvegarde**

Si vous n'avez pas fait de sauvegarde, vous avez encore la possibilité de la faire à cette étape de la migration. Une sauvegarde des données est vivement conseillée, nous vous recommandons donc de sélectionner la première option. Une sauvegarde automatique sera alors réalisée sur le disque dur. Sinon, refusez la sauvegarde automatique en optant pour le second choix.

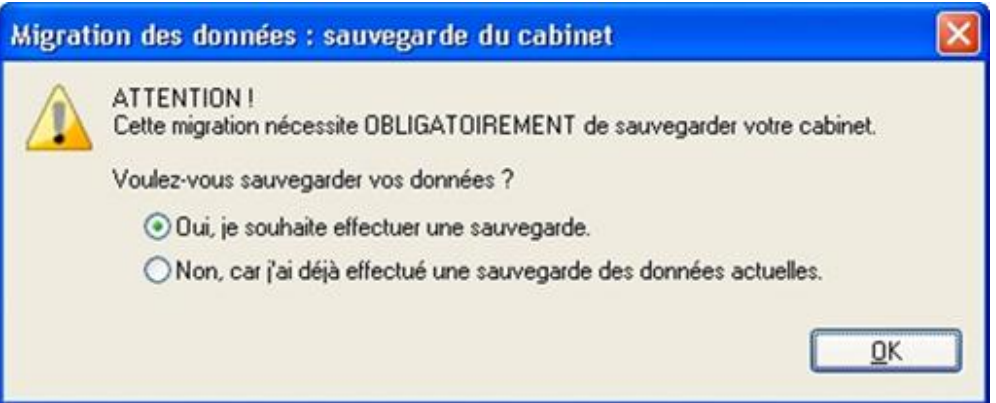

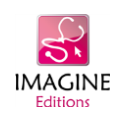

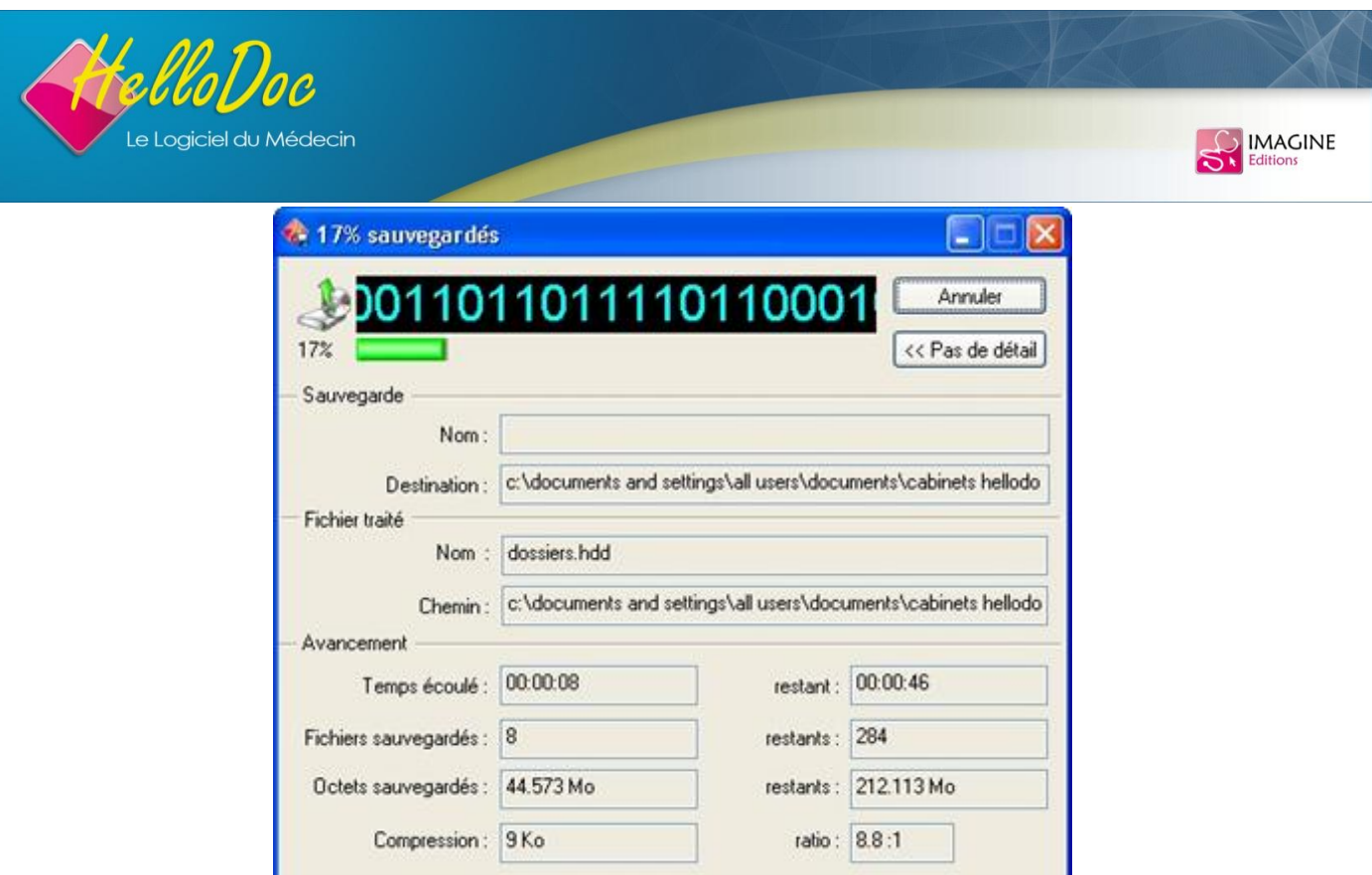

### **4.3. Phase d'épuration de l'agenda**

L'opération de migration nécessite l'épuration de l'agenda. A la fin de la sauvegarde, une fenêtre vous propose l'épuration des anciens rendez-vous de l'agenda. Après cette dernière étape de contrôle, la migration peut alors commencer. L'ajout de deux clés d'indexation (68 octets) augmente la taille du fichier agenda.hdi de 50% après la migration. Les fichiers d'index d'HelloDoc étant limités à 32 Mo, nous vous recommandons une épuration de l'agenda avant l'installation de la 5.60 si la taille du fichier (agenda.hdi) dépasse 12 Mo.

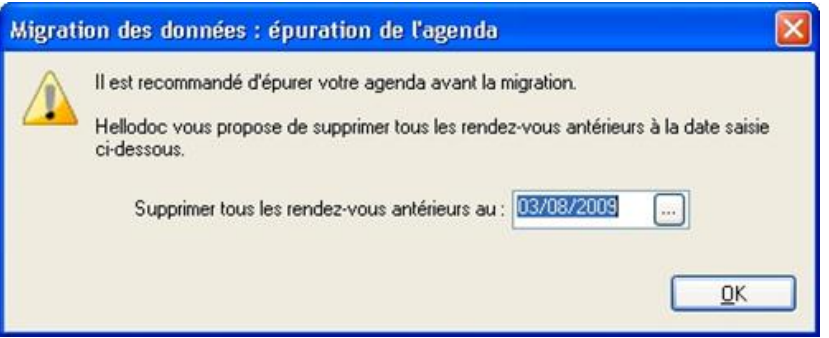

#### **4.4. Migration en cours**

Cette procédure peut être plus ou moins longue en fonction de la taille des données. La migration dure approximativement le temps nécessaire à une indexation des fichiers du cabinet. Nous vous conseillons donc de la faire en fin de journée.

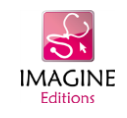

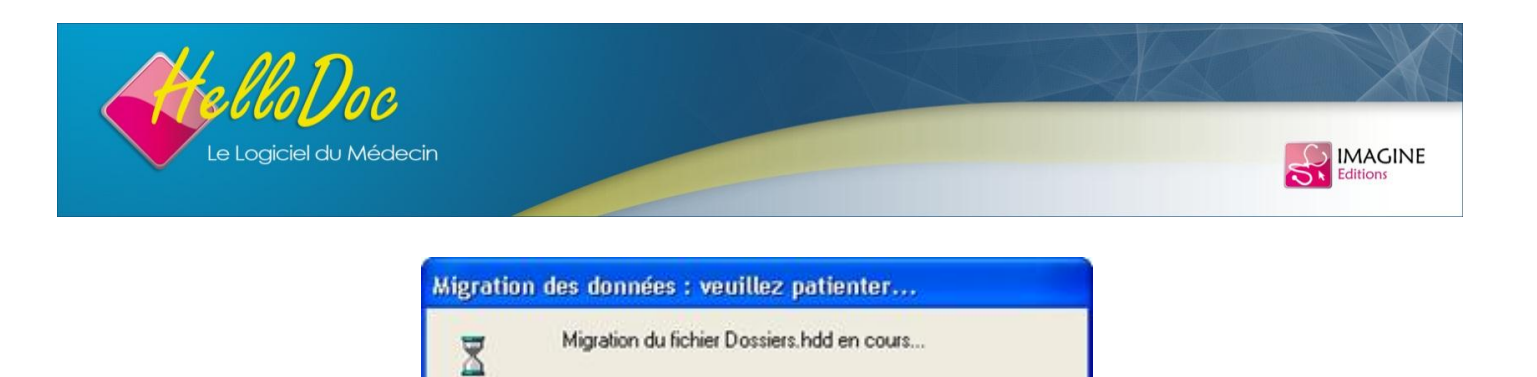

Si votre installation d'HelloDoc est en réseau, veuillez ne pas ouvrir HelloDoc sur poste client pendant la phase de migration. Une fois la migration terminée, vous pourrez passer à l'installation des postes clients.

 $53\%$  (mmmmmmmmmmmmmmmm

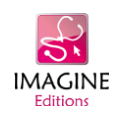